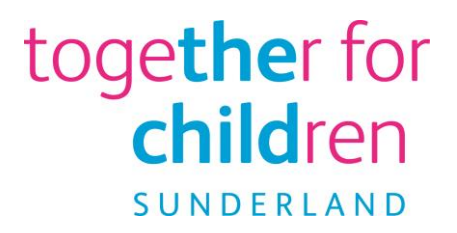

## **30 Hours Childcare**

# **A guide to using the Provider Portal**

**Using the Provider Portal to:** 

**Manage 30 hour childcare applications**

You have already been given access to the **Provider Portal** using the account details that have been set up and provided to you. The portal can be accessed here:

[https://emsonline.sunderland.gov.uk/CCSProviderPortal\\_LIVE/Account/Account/Login](https://emsonline.sunderland.gov.uk/CCSProviderPortal_LIVE/Account/Account/Login)

You will need to use this portal with regard to 30 hours childcare to:

- **Run a new check** where you will enter details in order to check that the eligibility code the parents have provided are valid and meet the necessary date criteria
- **Review previous checks**  where you can view all previous checks for your setting and monitor the changing eligibility dates
- **Expiration Dashboard** this is where you can monitor which codes are coming up towards their renewal dates and which have expired

In order to carry out any of these functions you will need to log onto the **Provider Portal**.

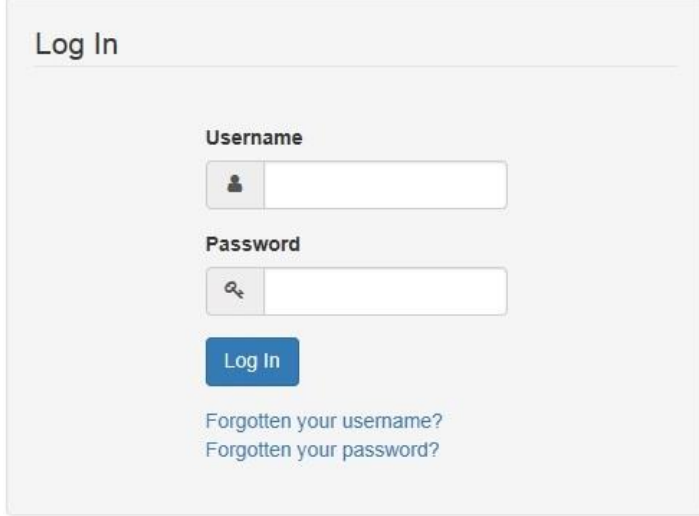

Once into the **Portal**, your Home screen will look something like the example below. You will all have a differing number of lozenges depending on what childcare you offer. This guidance takes you through the facilities within the **30 Hours Free Childcare.**

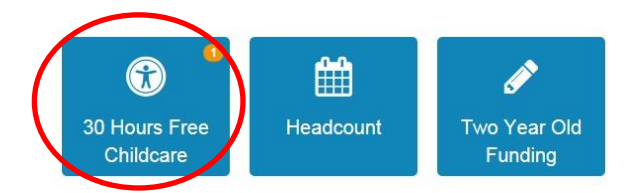

Click the **30 Hours Free Childcare** lozenge.

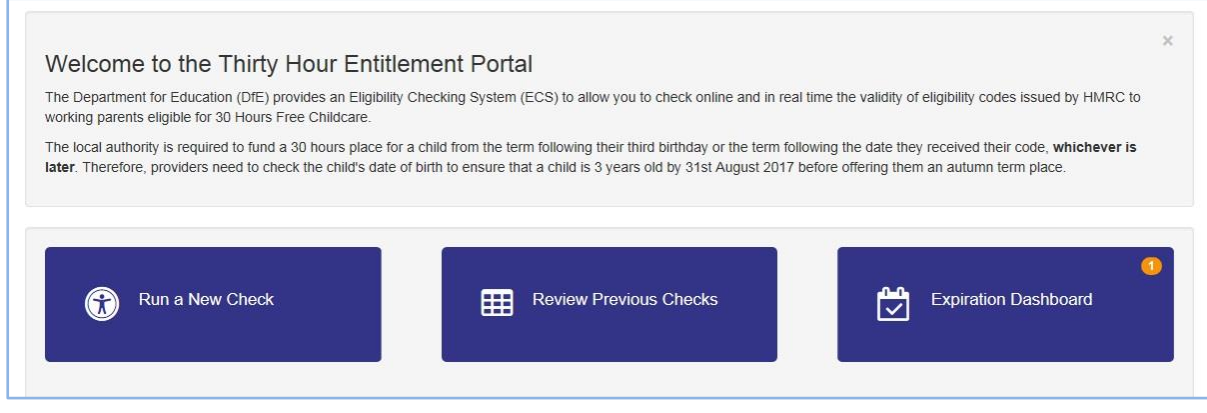

When you receive a 30 hour eligibility code from a parent for the first time, it may be for a child who already attends your setting or for a new child altogether. In terms of checking the code the process for both are exactly the same on the portal; you need to 'Run a New Check'.

#### To Run a New Check

Click the **Run a New Check** button. You will see the check screen. In order to run a new check for a child, **always** use the **Find a child** option first.

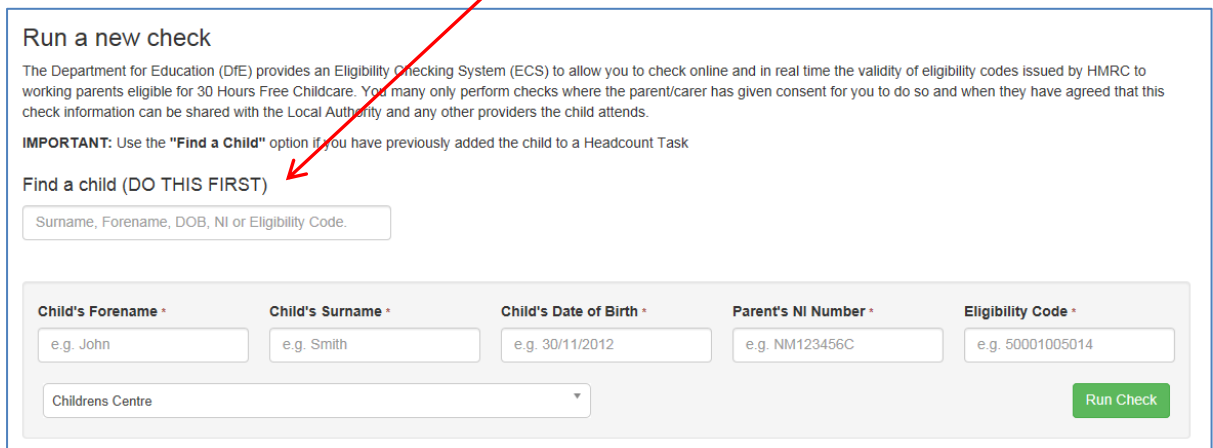

As you type into the box, the system will automatically try to match the name you are entering with children already associated with your setting.

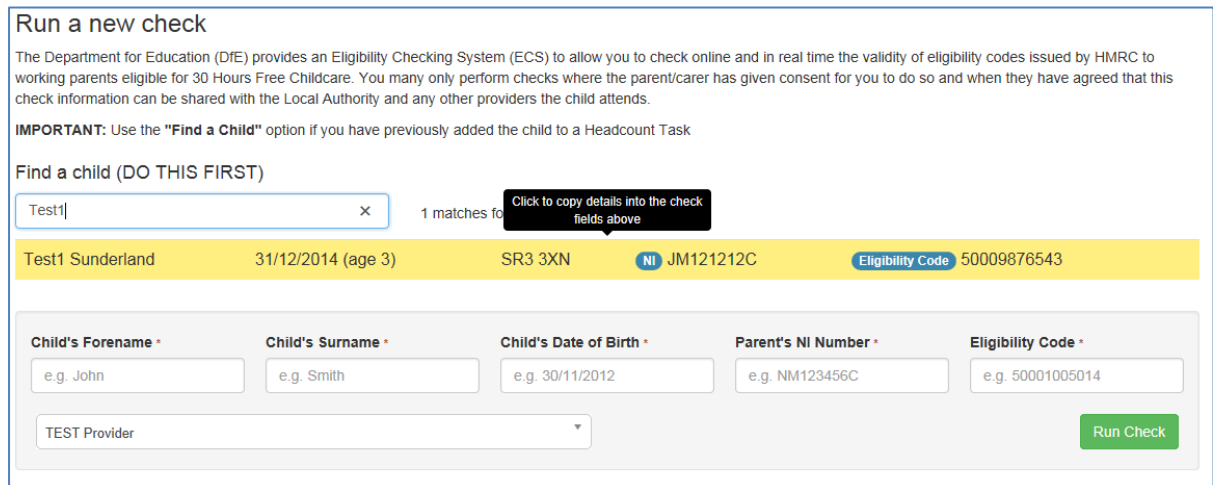

If the child appears on the list, pointing the cursor to the row will highlight it. You can then click once and the system will automatically populate the details into the boxes on the line below. You will then just have to add in any missing information, e.g. parents' NI Number, or Eligibility Code.

**N.B.** It is important to ensure you 'Find a child' otherwise if you enter the child manually the system does not hold this information in the same way so if the child is already at your setting and appears on your headcount, the necessary extended hours columns will not be accessible for the child.

If the system cannot find a child, you will need to enter the details in the boxes manually.

Once the boxes on the top line have all been populated you need to click the button. The system will then run a check for the information against the DWP system.

If it is a valid claim and all of the details are correct the system will return information showing you the relevant validity start date, eligibility end date, and the grace period end date. It will also show you the earliest start date that the child can take up their 30 hours.

т

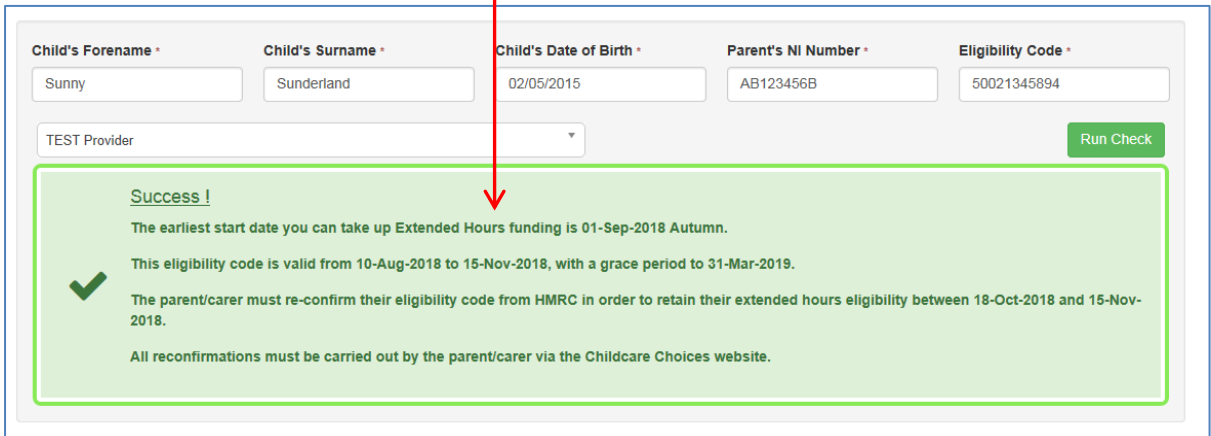

That is all you need to do with regard to this claim at this point, however, you need to check the eligibility start and end dates very carefully to find out when the child is eligible to take up a place. Please see the 30 Hours FAQ document for more details.

#### To Review Previous Checks

This is for information only. It is a facility for you to be able to see what checks you have already submitted. This section will show the last check ran for a child, including the checks that are run automatically by the system.

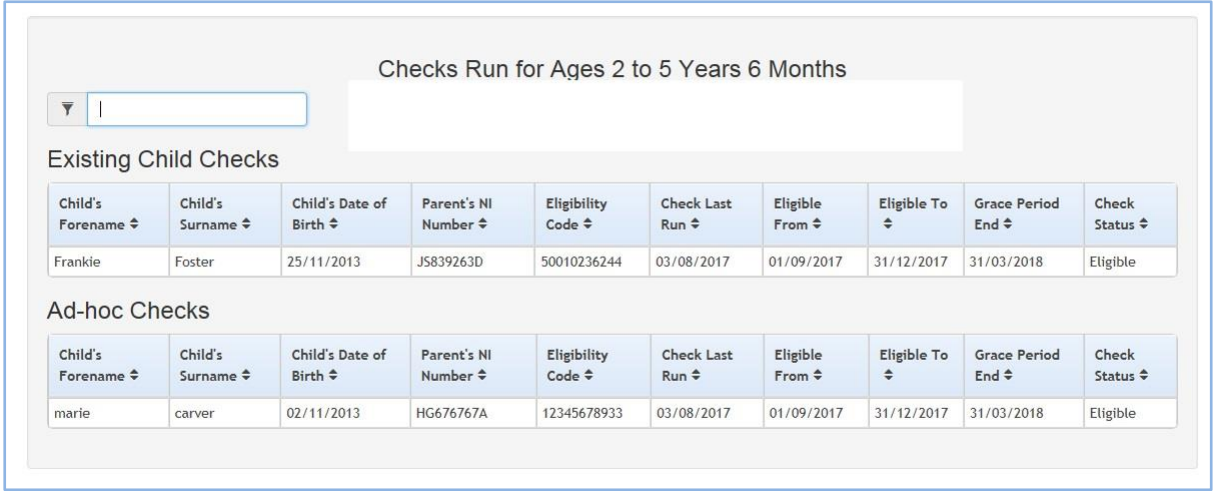

You can filter the results by typing a name into the filter box at the top. This is dynamic, which means that as you type it changes the results to show you anything that matches.

#### To Use the Expiration Dashboard

This is a really useful part of the system which allows you to keep a check on the validity of the codes and see when they may be coming to an end.

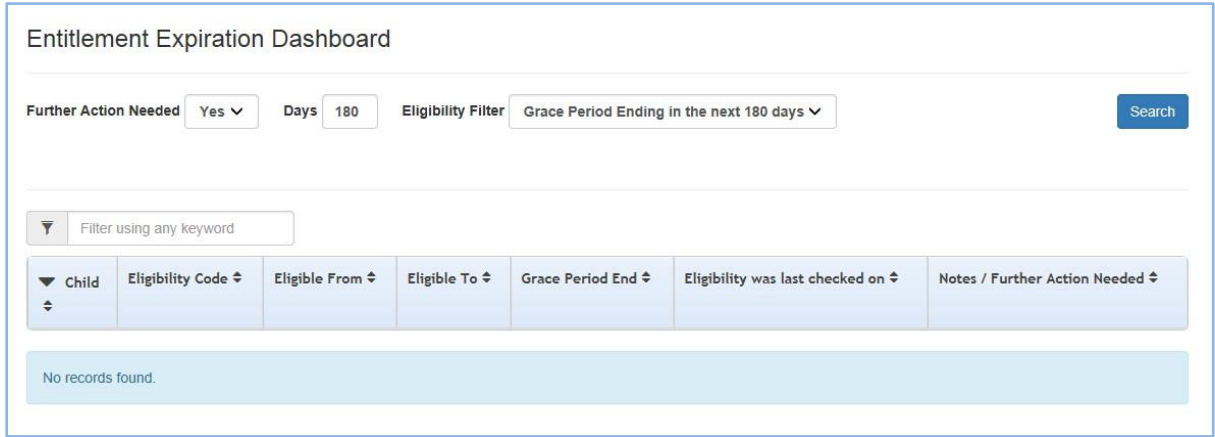

Parents must re-validate their codes with HMRC every three months. They should receive a message from HMRC within 4 weeks of their validity end date to advise them to log onto their account and re-validate.

Providing they re-validate before the validity end date and they are still eligible, the eligibility start date will remain the same but their eligibility end date and the grace period end dates will move forward.

It is probably in your setting's best interest to also prompt the parents that it is time to revalidate. You will be able to see which parents need to re-validate as they will display as amber on the dashboard. You will also get a small bubble on your lozenge with a number inside which tells you how many claims you have that need to be checked.

You will also be able to see any checks that have not been re-validated before the eligibility end date and these will show as red.

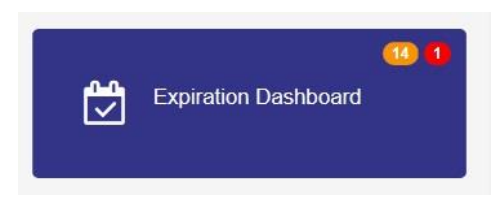

Once you click into the Expiration Dashboard, it will display a number of children. Their 'Eligible To' column will show in either: green, amber or red.

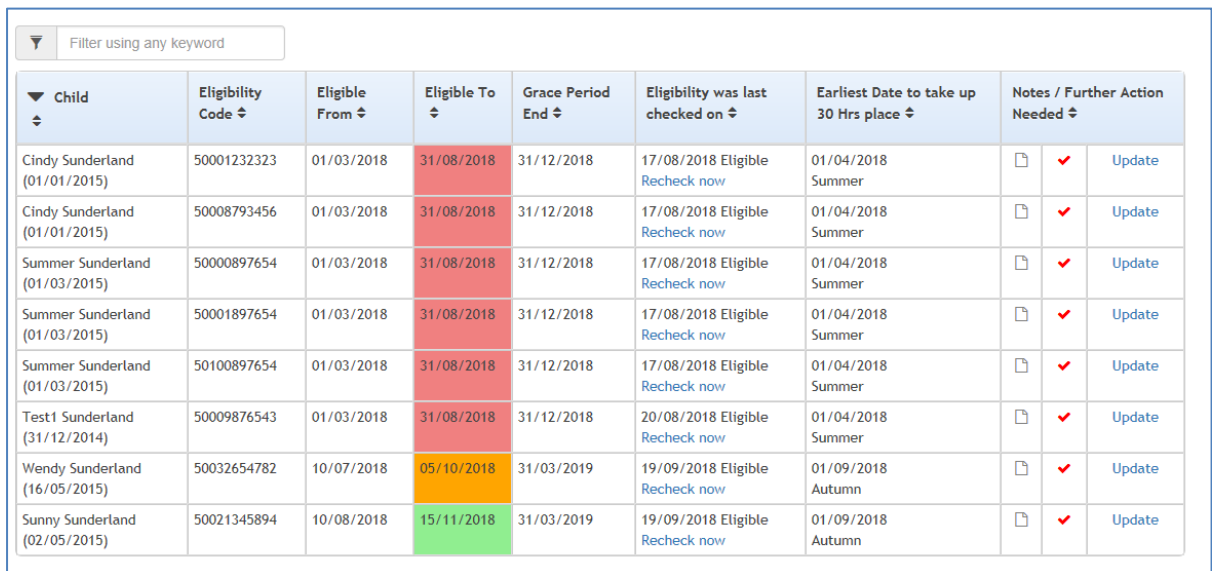

Green – means that there is no action that needs to be taken at the moment and the child is eligible.

Amber – means the parent is within 28 days of the deadline date to re-verify, and should do so as soon as possible.

Red – means that the parent is past their deadline to re-verify. In these cases you need to check what the grace period end date is in order to ascertain when their childcare will come to an end.

**N.B.** Remember, a child cannot start or move placement when they are in their grace period.

The default setting on this screen is set to display records where the grade period is due to end within the next 180 days. All of the fields in this section can be amended in order to filter or refine your results. For example, if you wanted to look at all of the records for your setting, you can alter this number to 999.

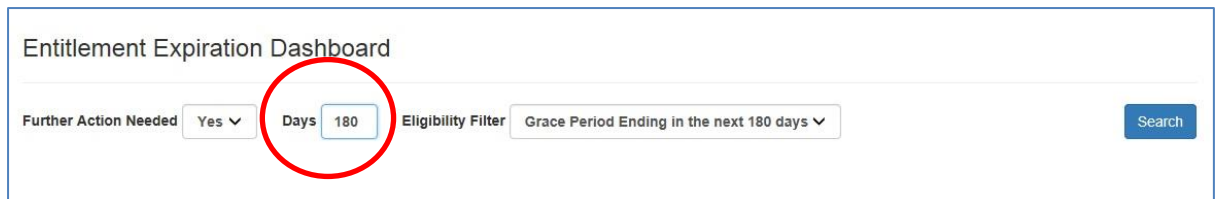

When a code becomes amber, the system will begin to automatically recheck their validity and will do so every morning, until the dates change or the grace period passes. The latest check date will show in the 'Eligibility was last checked on' column. There is also a 'Recheck now' link that you can press which will manually check the code.

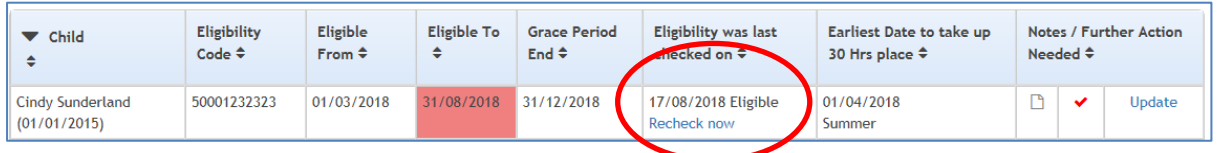

Once the code has been successfully revalidated, the dates will change and the details will move down the list, although this might not update until you log out and then back in again.

If a parent advises you that they have re-validated but the system is not showing any updated information, this could be either; that they have not actually re-validated successfully or that there may be a slight delay in HMRC uploading the new information.

If the new dates are still not showing after a couple of days, you will need to ask the parent to get back in touch with HMRC to ensure they have correctly re-verified. You will need to bear in mind that if this is around the deadline cut off dates (31<sup>st</sup> March, 31<sup>st</sup> August or 31<sup>st</sup> December) it is worth getting in touch with HMRC as a matter of urgency because if the reverification process has not been started by these dates, the childcare may not be able to start or continue.

### Notes / Further Action Needed Columns

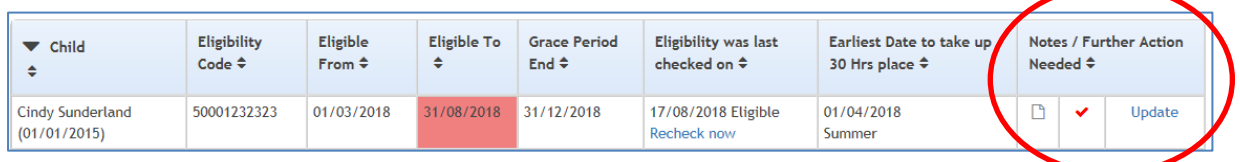

These end columns are available for you to make notes against a particular child's eligibility, e.g. 'Parent has decided not to take up the entitlement'. To add a note you would click the 'Update' link in the end column.

In these cases you can uncheck the 'Is further action needed?' box.

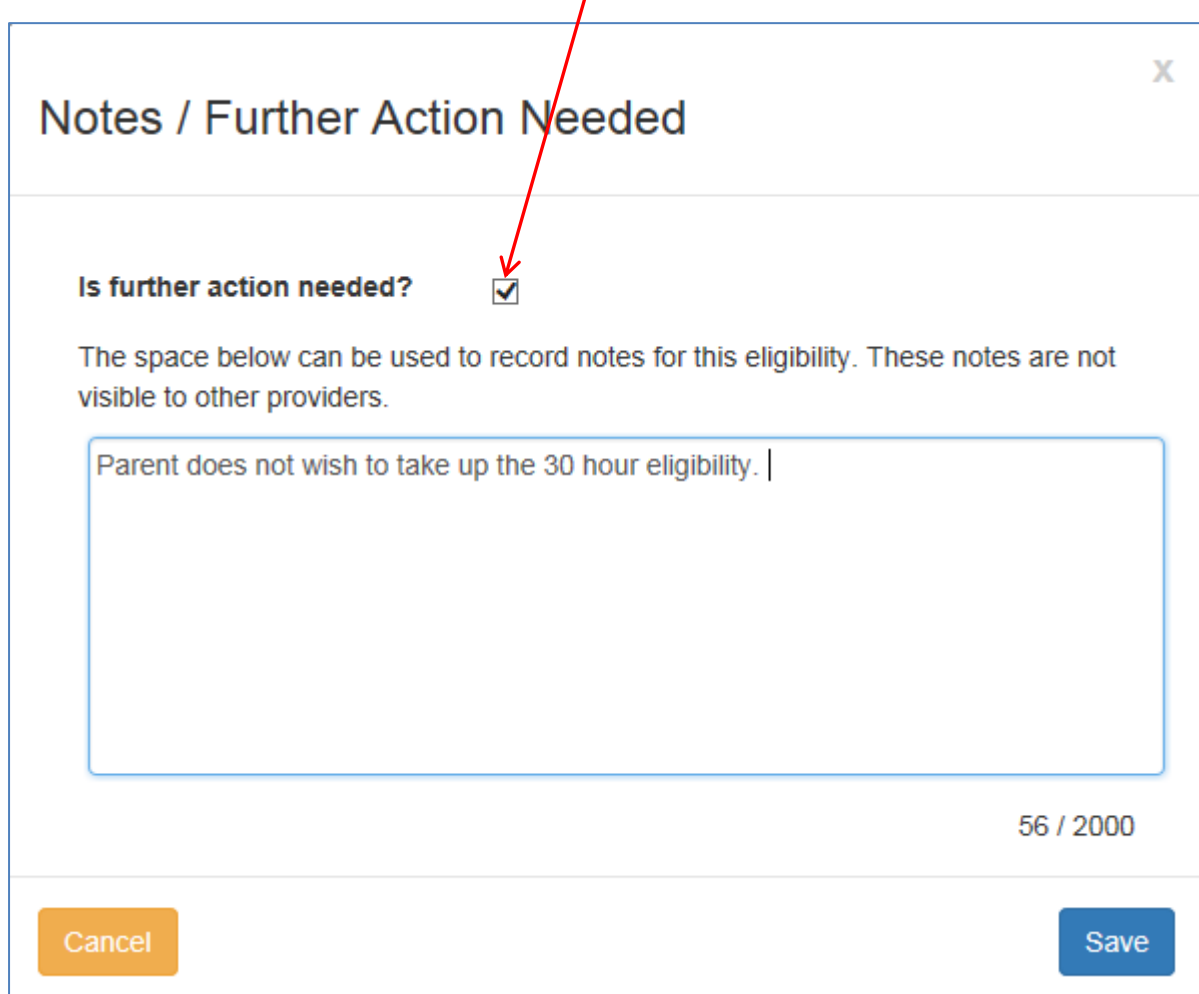

By doing this, when the filter on 'Further Action Needed' is set to Yes, these checks won't appear.

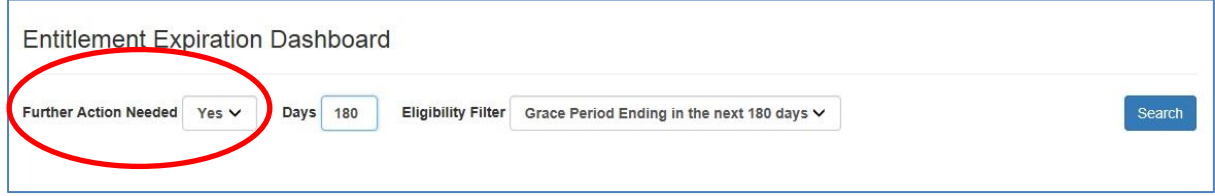